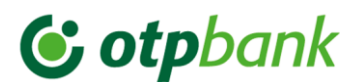

### **AVDH – Ügyfélkapus dokumentumhitelesítés**

Az OTP Bank az **e-LAK: Lakáshitel igénylés @tthonról folyamatában** – mely kizárólag új vagy használt lakás vásárlása, illetve szabadfehasználású jelzálogfedezetű hitel elektronikus igénylése esetén érhető el – lehetővé teszi Önök számára, hogy a **hitelkérelem benyújtásához szükséges nyilatkozatokat** ne személyesen bankfiókban, hanem **akár otthonról ügyfélkapujuk segítségével tegyék meg, az AVDH – azonosításra visszavezetett dokumentum-hitelesítés módszerével**.

Az AVDH-val ellátott dokumentum a Pp. 325. § (3) bekezdése szerint teljes bizonyító erővel bizonyítja, hogy az okirat aláírója az abban foglalt nyilatkozatot megtette, illetve elfogadta vagy magára kötelezőnek ismerte el. A jogszabályi rendelkezés alapján az AVDH a Ptk. feltételrendszerének megfelelően teljesíti az írásbeliség kritériumait, így az ezzel ellátott dokumentum alapján a bank jogosult lesz a hiteligény feldolgozásához szükséges adatkezelésre és ellenőrzésekre.

Az eljárás egyszerű, pár percet vesz igénybe az Önök részéről. Az "e-LAK\_Nyilatkozat" kitöltése és hitelesítése külön-külön minden olyan igénylő személy esetén szükséges, aki adósként vagy adóstársként fog szerepelni az ügyletben

#### **A dokumentumhitelesítés menete:**

### **0. Előkészületek** →

A rendszer PDF fájlformátumú dokumentumot tud hitelesíteni. A hitelesíteni kívánt dokumentumot ennek megfelelően szükséges előkészíteni:

Általánosságban:

- Papír alapú dokumentum (akár saját kezűleg írt, akár más által papír alapon kiállított): scannelés és mentés pdf formátumban (fontos, hogy egy dokumentum pdf formátumba is összefűzve egy dokumentum legyen, ne pl. oldalanként kerüljön scannelésre)
- Word alapdokumentum: Dokumentum elkészítése (kitöltése vagy megírása) a számítógépen, majd mentés másként pdf formátumban
- Pdf alapdokumentum: Írható pdf esetén a pdf kitöltése és mentése, fájlkonvertálás ez esetben nem szükséges

Az előkészített dokumentumot mentsük egy könnyen megtalálható helyre.

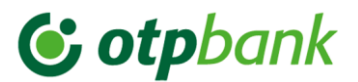

Az e-LAK: Lakáshitel igénylés @otthonról folyamatban az "e-LAK\_Nyilatkozat" című írható pdf dokumentum hitelesítése szükséges. A pdf-et töltsük ki, és mentsük el egy könnyen megtalálható helyre – ezzel előkészítettük a dokumentumot a hitelesítésre.

### **1. Magyarorszag.hu** →

Böngészőben nyissuk meg a magyarorszag.hu oldalt (itt az oldal rákérdez, hogy a régi vagy a megújult oldalra kívánunk lépni, válasszuk a megújult oldalra való továbblépést)

## **2. Bejelentkezés** →

A "Bejelentkezés"-re kattintva...

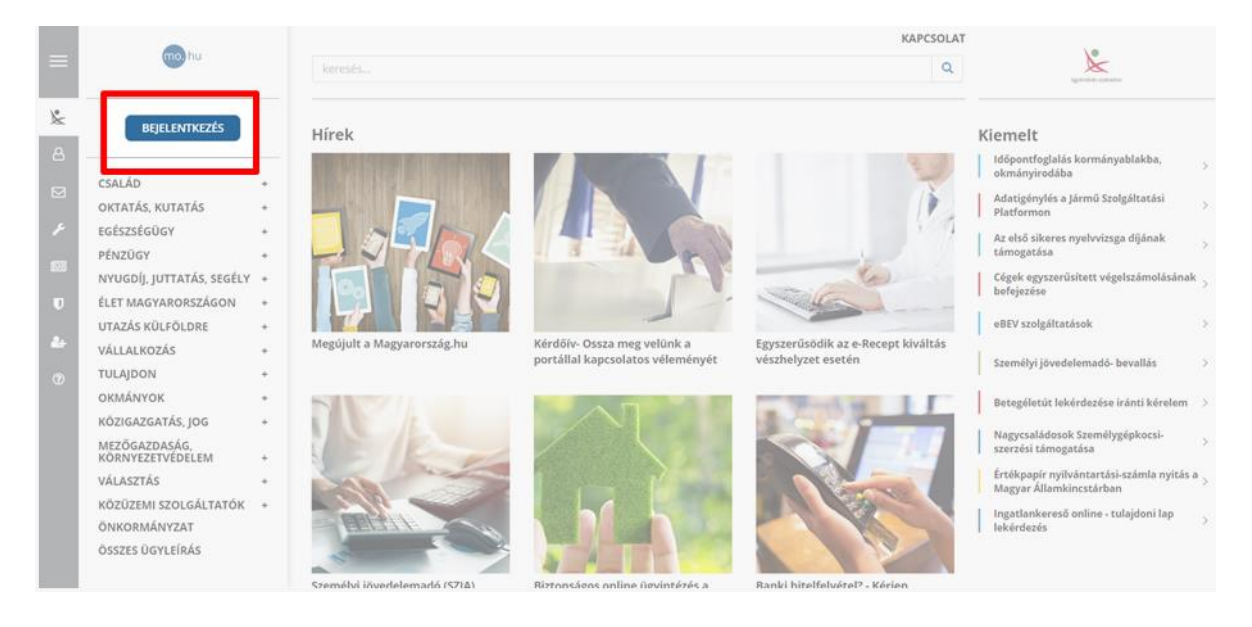

…a KAÜ (Központi Azonosítási Ügynök) valamely funkciójával kell bejelentkeznünk.

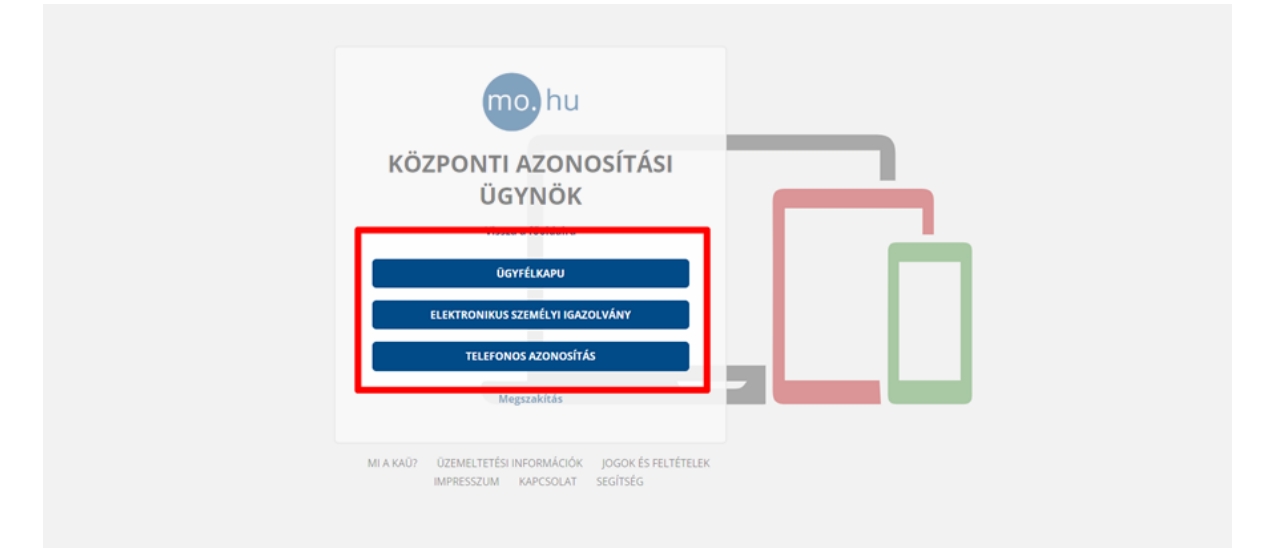

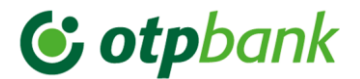

# **3. Hitelesítés funkció kiválasztása** →

Kattintással válasszuk ki a képernyő bal oldalán található szürke ikonos menüben a pajzs jel – Hitelesítés – menüpontot.

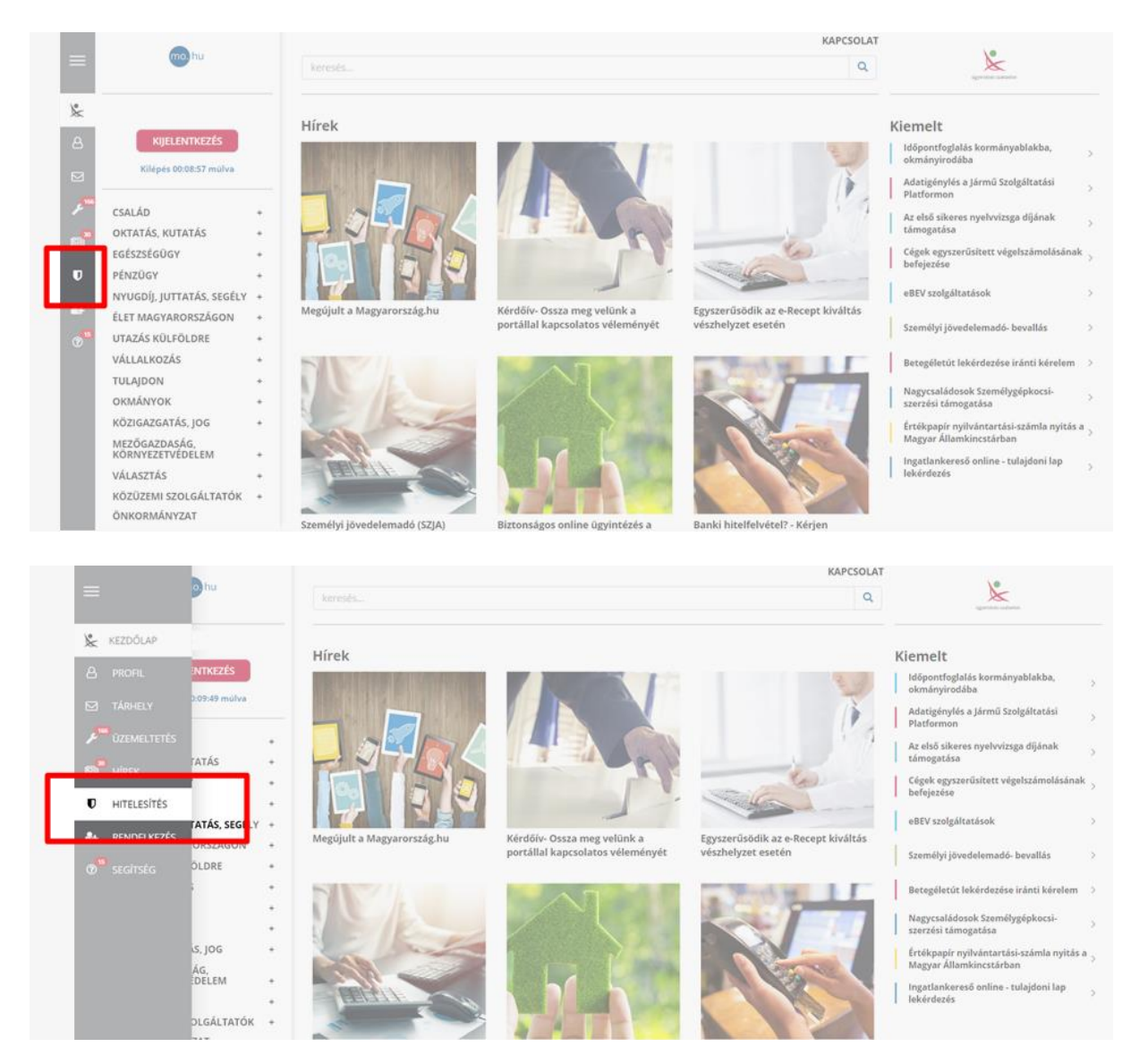

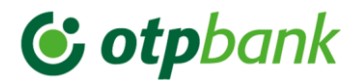

### **4. Dokumentum hitelesítése** →

Az ügyfélkapu felületére a dokumentum egyszerűen feltölthető "drag-and-drop" módon behúzással vagy tallózással. A hitelesítésre váró dokumentumot töltsük fel ide.

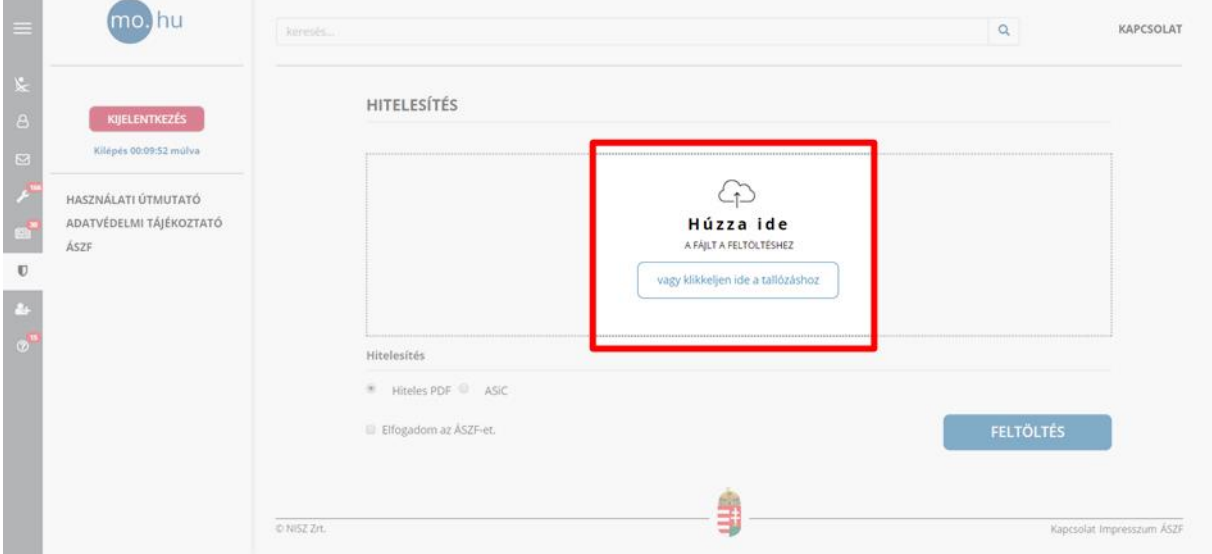

Tallózást / behúzást követően a dokumentum felkerül az oldalra – látható is, törölhető is. Fontos, hogy a "Hiteles PDF" mező legyen bejelölve (ez az alapértelmezett), majd jelöljük be az "Elfogadom az ÁSZF-et" mezőt. Ezek után nyomjunk a "Feltöltés" gomra.

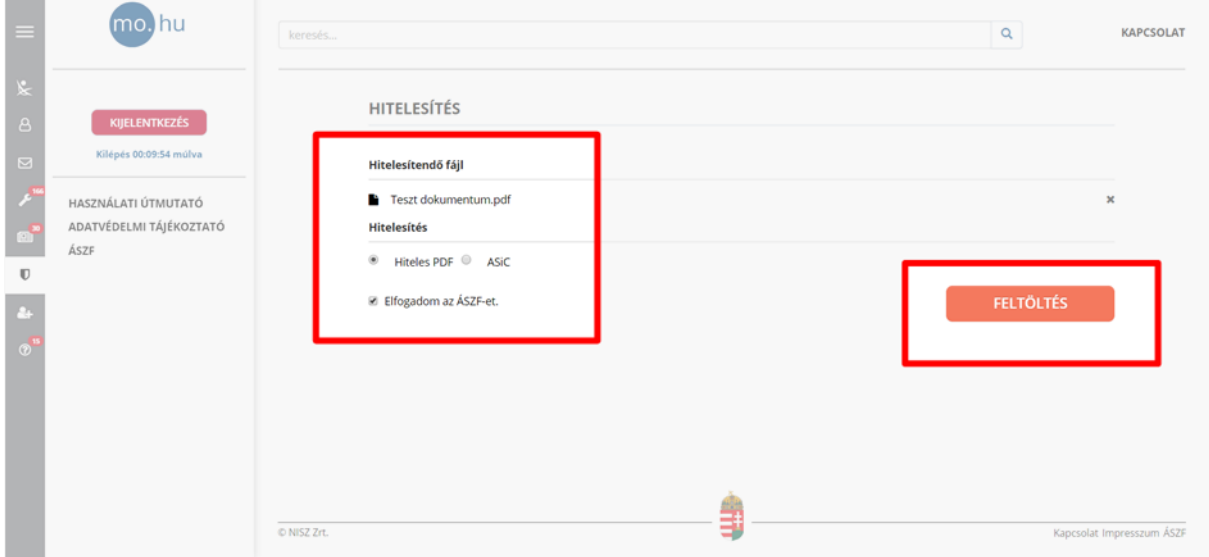

A dokumentum hitelesítése (AVDH = azonosításra visszavezetett dokumentum-hitelesítés) pár másodpercen belül megtörténik és a hiteles változat elérhetővé válik a felületen.

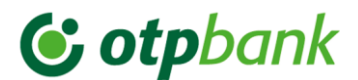

### **5. Dokumentum ellenőrzése**

Az eredmény egy AVDH-val igazolt dokumentum, mely letölthető a felületről.

Mivel a dokumentum a felületen csak 24 órán át elérhető, így javasolt mindenképp annak elkészültét követően letölteni – egy olyan helyre, ahol később is könnyen megtalálható.

A biztonság kedvéért ellenőrizzük a dokumentumot, az alábbiak szerint.

A dokumentumot megnyitva három elem ellenőrzése szükséges:

A letöltött, hitelesített dokumentumon szerepel 1) "Aláírva, minden aláírás érvényes" jelzés bal felül és 2) AVDH bélyegző jobb felül:

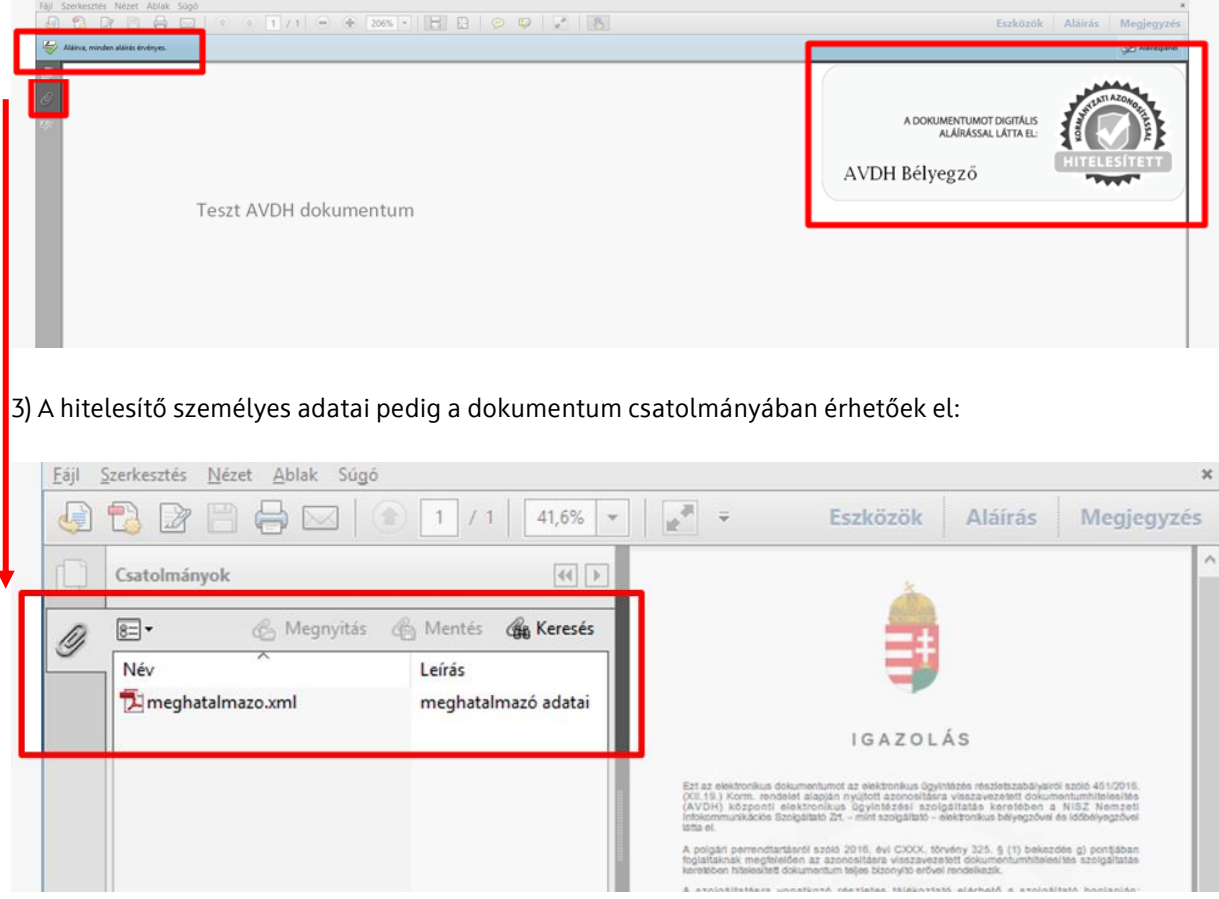

Az előállított dokumentum aláírásra kerül és a dokumentumba csatolásra kerül egy melléklet, amely tartalmazza az aláíró alábbi személyes adatait:

- aláíró neve
- születési neve
- születési helye
- születési ideje
- anyja neve

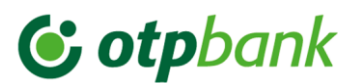

### **6. Dokumentum eljuttatása a banki kapcsolattartónak**

A hitelesített pdf letölthető, továbbá az elkészült dokumentum elérésének URL-je e-mailben is elküldhető.

Ennek megfelelően a dokumentum két módon juttatható el a banki kapcsolattartónak:

- Letöltés saját gépre, majd a saját levelezőrendszerből e-mailben küldés
- Közvetlenül a webes felületről a banki kapcsolattartó e-mailcímére a dokumentum elérési URLjének megküldése

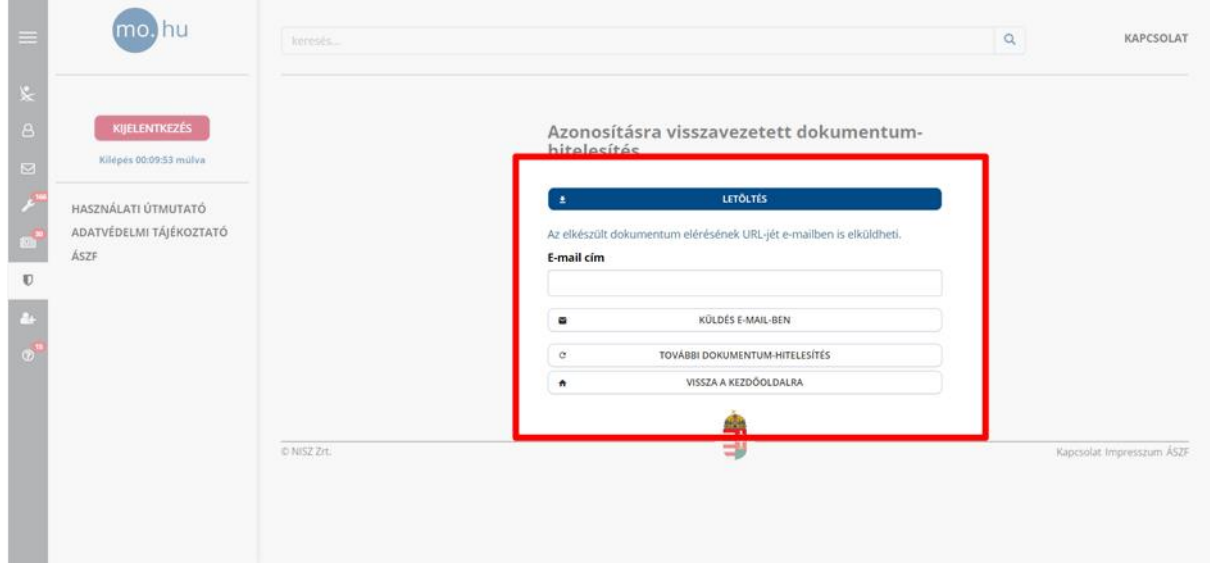

Mivel a dokumentum a felületen csak 24 órán át elérhető, így javasolt mindenképp letölteni.

Továbbá kérjük a hitelesített dokumentumot (több igénylő – adós és adóstársak esetén dokumentumokat) a Hitelkérelmi nyomtatvánnyal és beadandó dokumentumokkal együtt a banki kapcsolattartó részére megküldeni.